## **PERMOHONAN BAHARU GERAN KHAS PRIHATIN (GKP)**

## **PERMOHONAN BAHARU GKP**

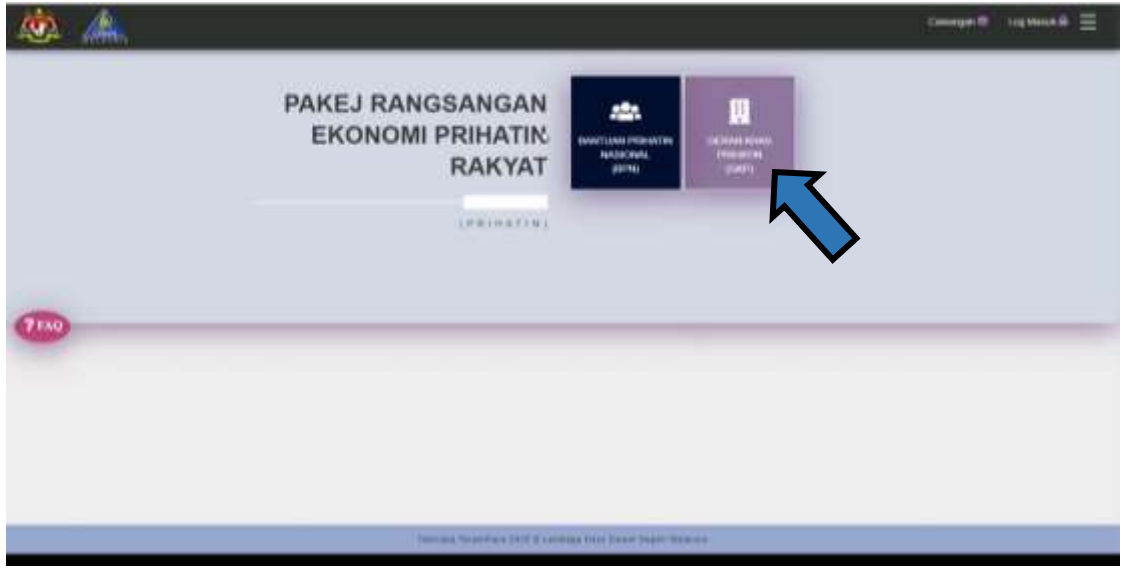

*Laman Utama Sistem Geran Khas Prihatin (GKP)*

1. Klik Butang Geran Khas Prihatin (GKP) seperti dipaparan

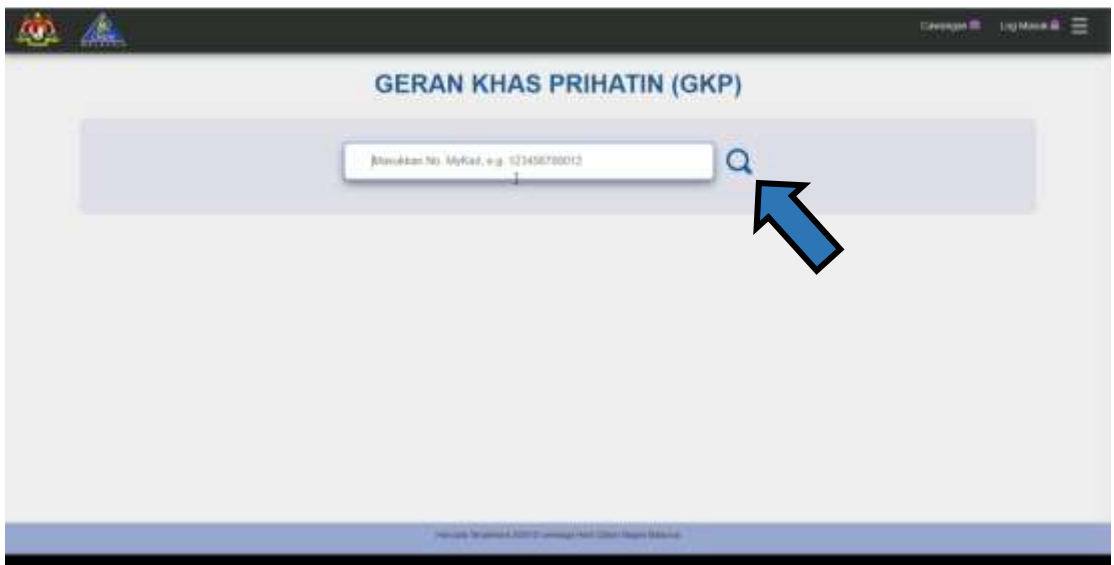

1. Masukkan No. Kad Pengenalan/MyKad 12 Digit (cth: 721025105313) yang telah didaftarkan dan klik butang  $\overline{\mathbf{Q}}$ .

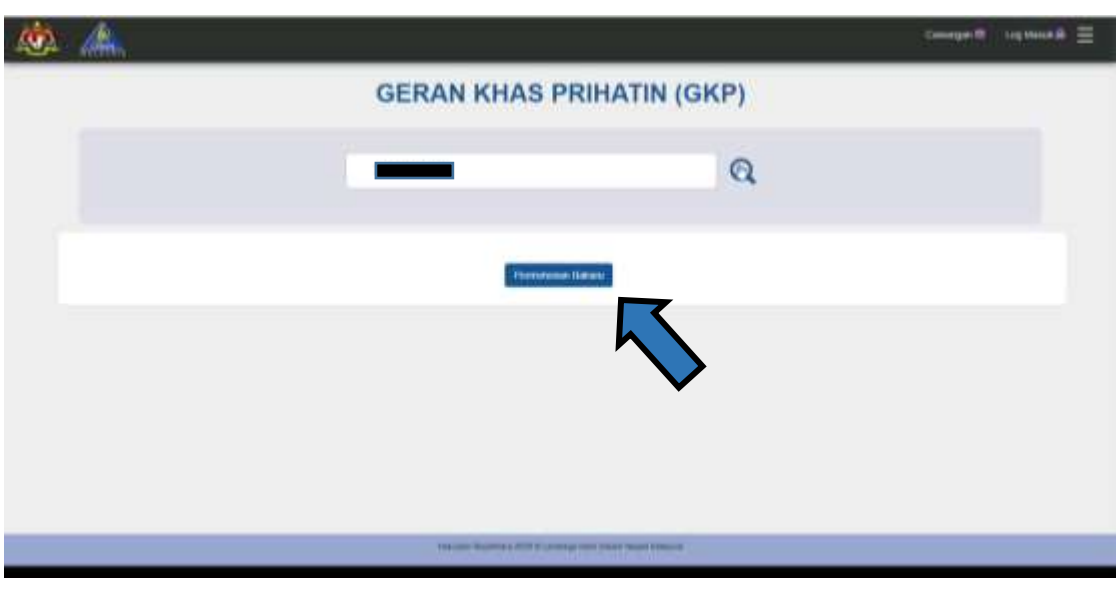

2. Klik butang Permohonan Baharu untuk membuat permohon.

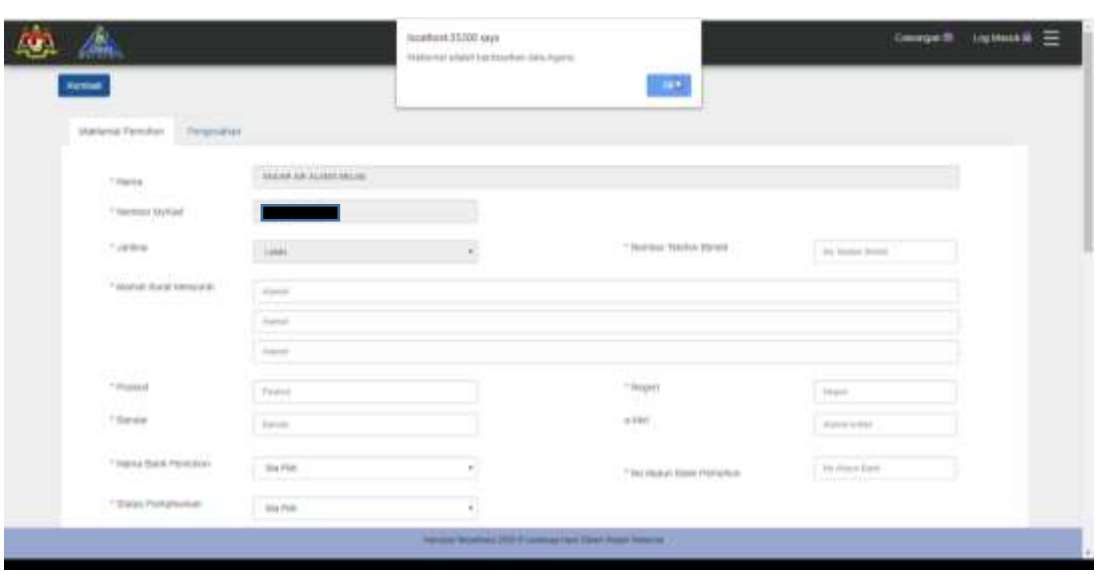

## *Borang Permohonan Geran Khas Prihatin (GKP)*

- 3. Untuk Makluman Pemohon, Maklumat seperti Nama dan NoKP adalah berdasarkan Data Agensi yang diterima. Satu mesej pemberitahuan akan dipaparkan. Sila tekan OK.
- 4. Isi Maklumat Diri ,Maklumat Pasangan (jika berkenaan) dan Maklumat Perniagaan dengan tepat.

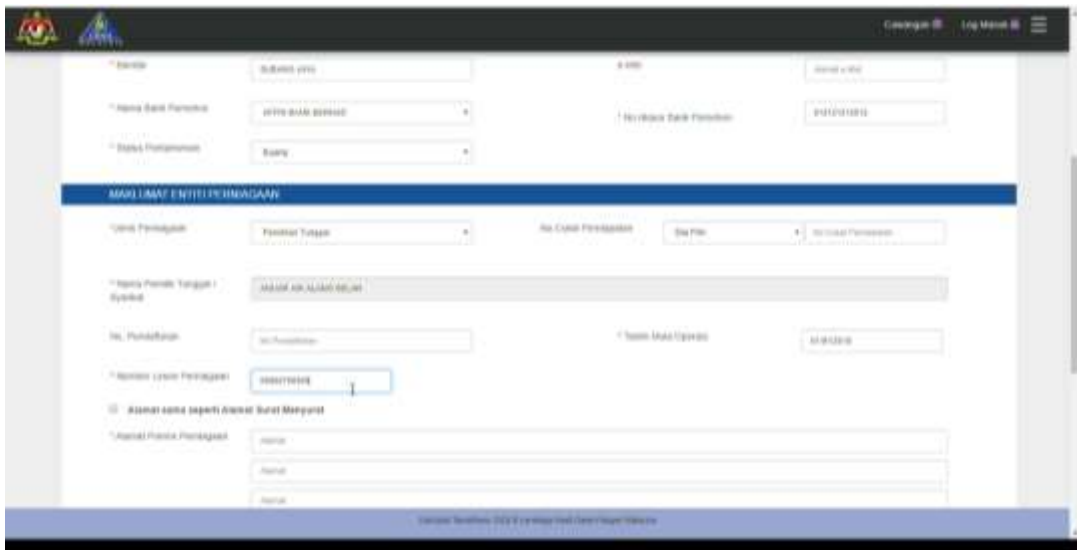

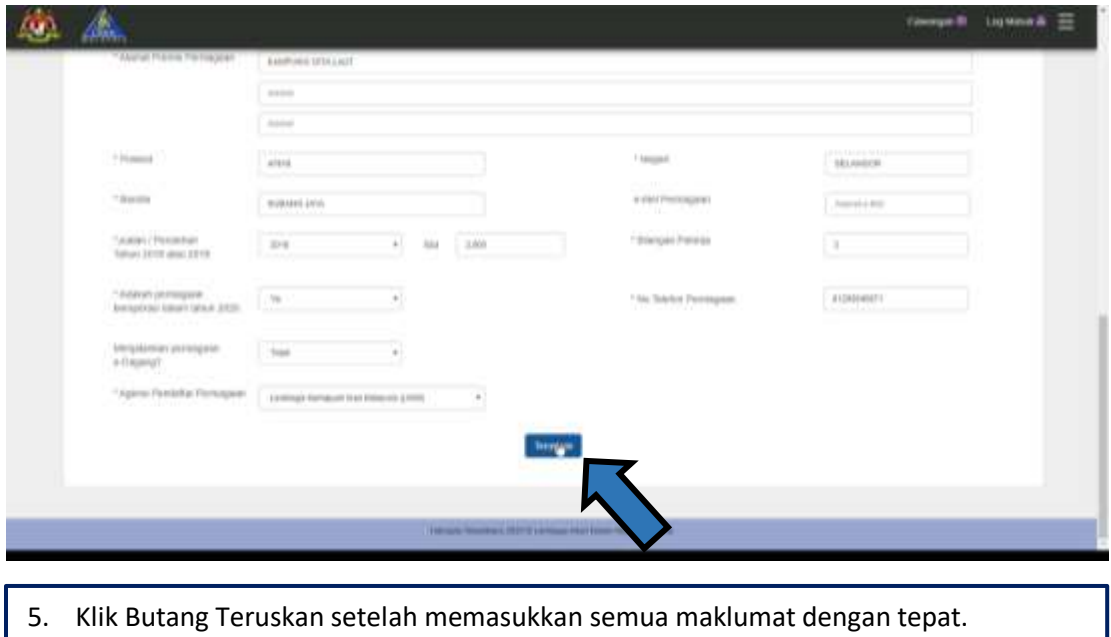

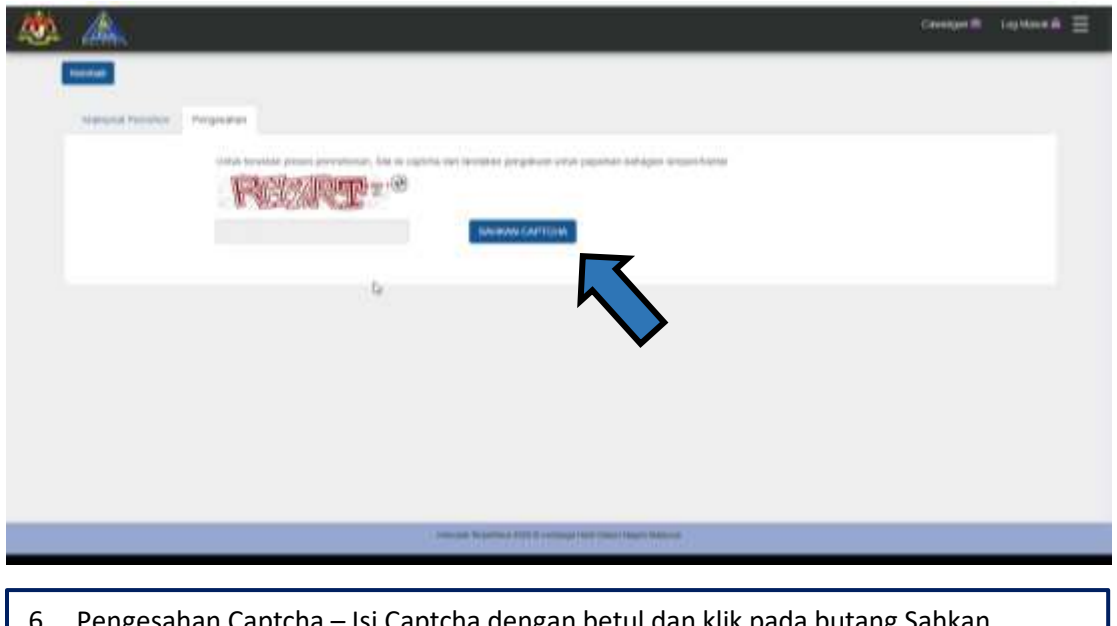

6. Pengesahan Captcha – Isi Captcha dengan betul dan klik pada butang Sahkan Captcha.

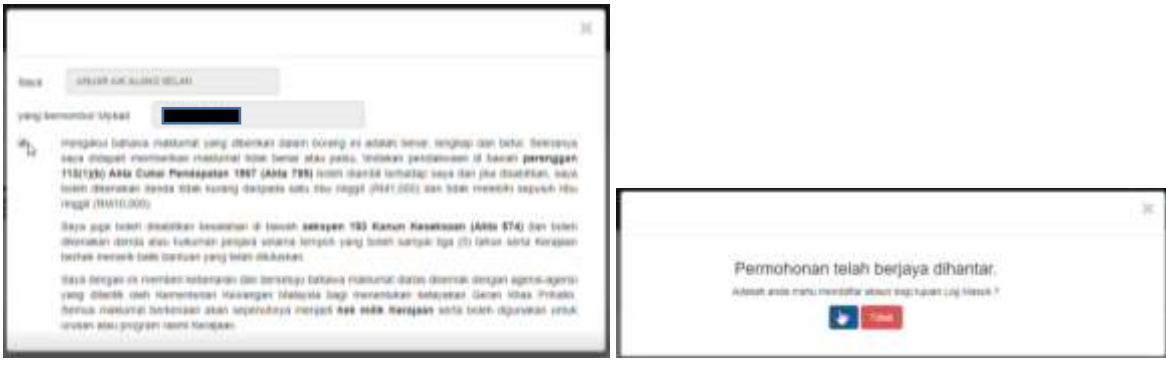

- 7. Akuan Pengesahan, pemohon hendaklah menandakan di ruang berkenaan sekiranya bersetuju dengan syarat-syarat yang ditetapkan.
- 8. Setelah Permohonan Berjaya dihantar pemohon boleh untuk mendaftar pemohon diberi pilihan untuk mendaftar akaun bagi tujuan Log Masuk. Jika tidak Pemohon boleh memilih untuk Butang Tidak

## **PENDAFTARAN AKAUN GKP**

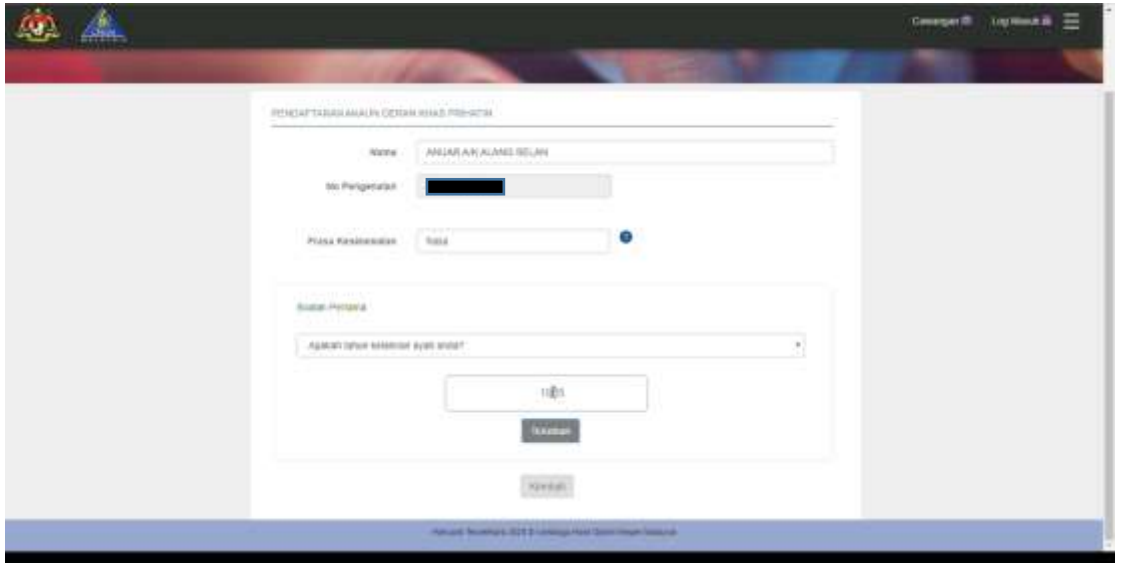

1. Pemohon yang ingin mendaftar Akaun dikehendaki mendaftar Frasa Keselamatan dan Pilih 5 (Lima) pilihan soalan keselamatan berserta jawapan anda. *\*Format frasa keselamatan adalah: Hanya huruf dan nombor sahaja dan Aksara khas / Simbol tidak dibenarkan*

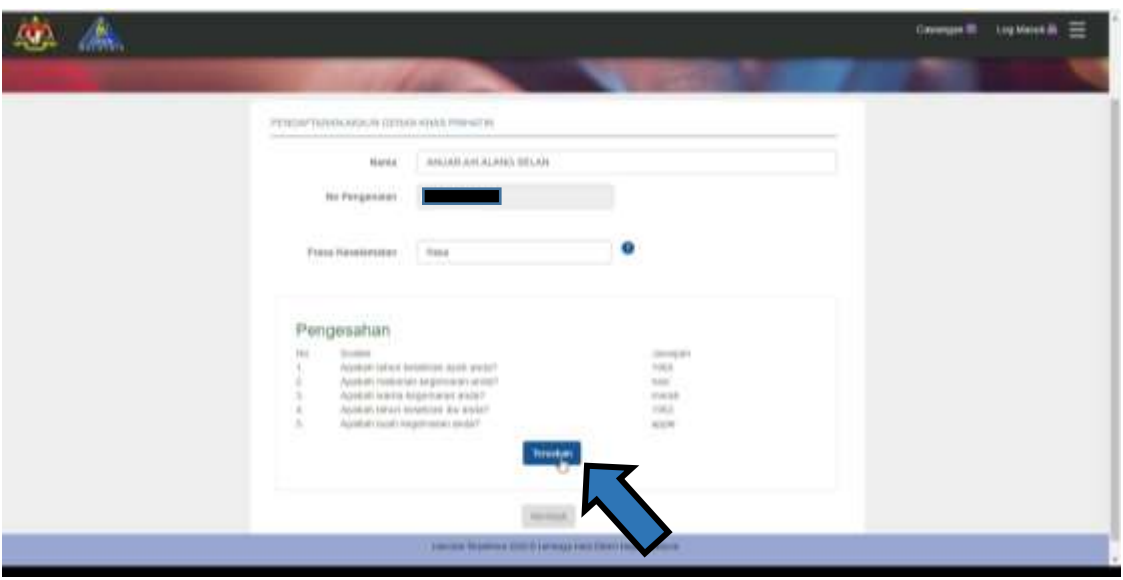

6. Paparan jawapan bagi pilihan soalan yang telah dijawab akan dipaparkan. Klik butang teruskan atau Kembali jika ingin mengubah jawapan.

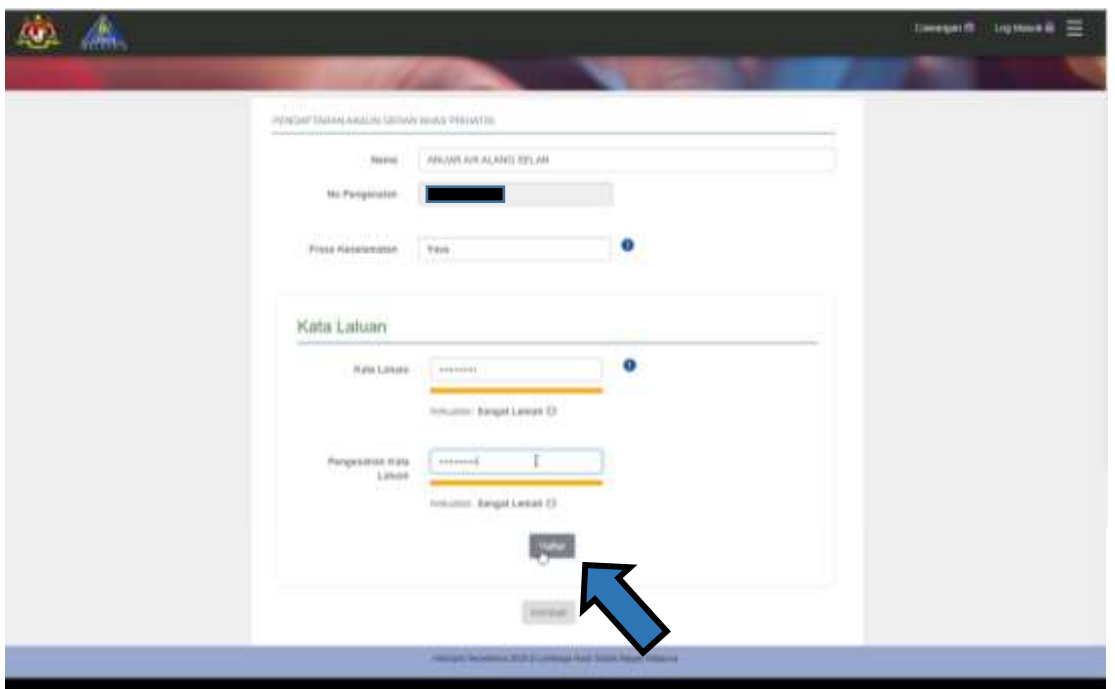

3. Kata Laluan juga perlu didaftarkan bagi urusan Log Masuk. Kekuatan Kata Laluan ditentukan oleh warna. Kata Laluan yang Bagus dan unik adalah berwarna Hijau.

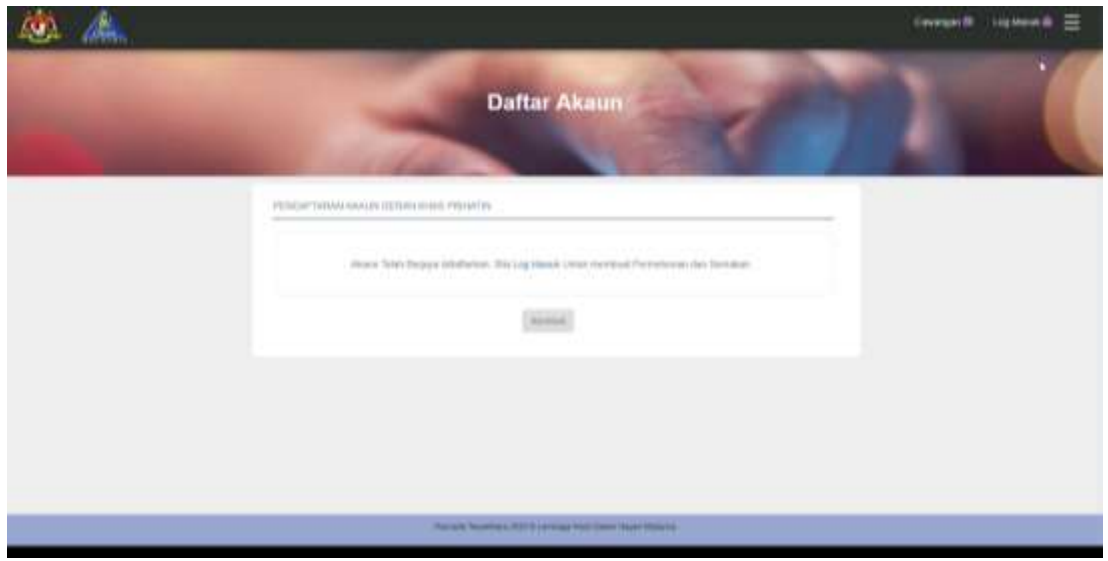

4. Selesai Pendaftaran Akaun, Pemohon boleh klik Butang *Log Masuk* untuk Log Masuk menggunakan kata Laluan yang didaftarkan dan membuat semakan borang permohonan yang didaftarkan.